1. Per effettuare la registrazione al sito, cliccare sul link evidenziato nella seguente immagine.

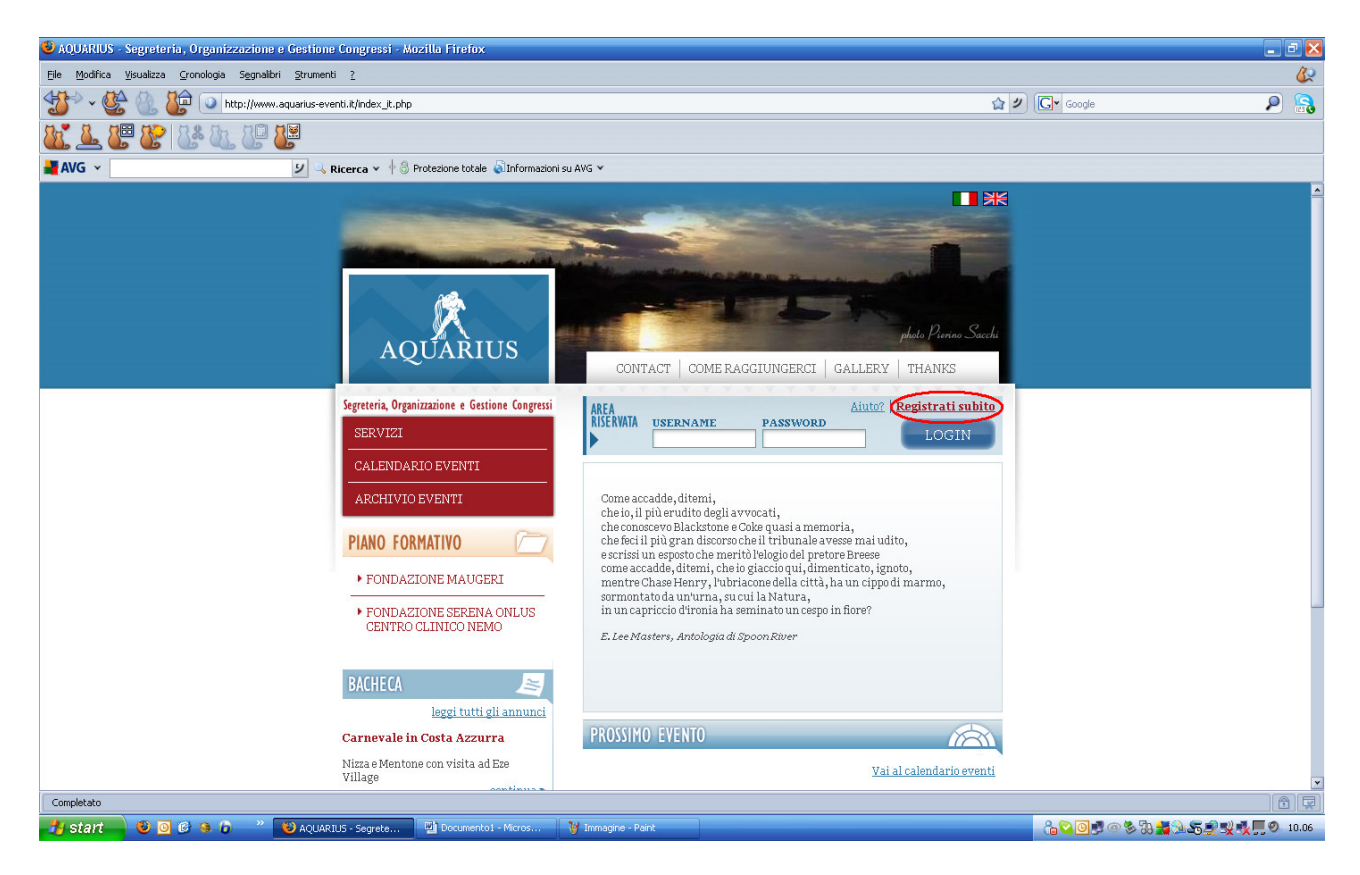

## 2. Si aprirà la seguente pagina:

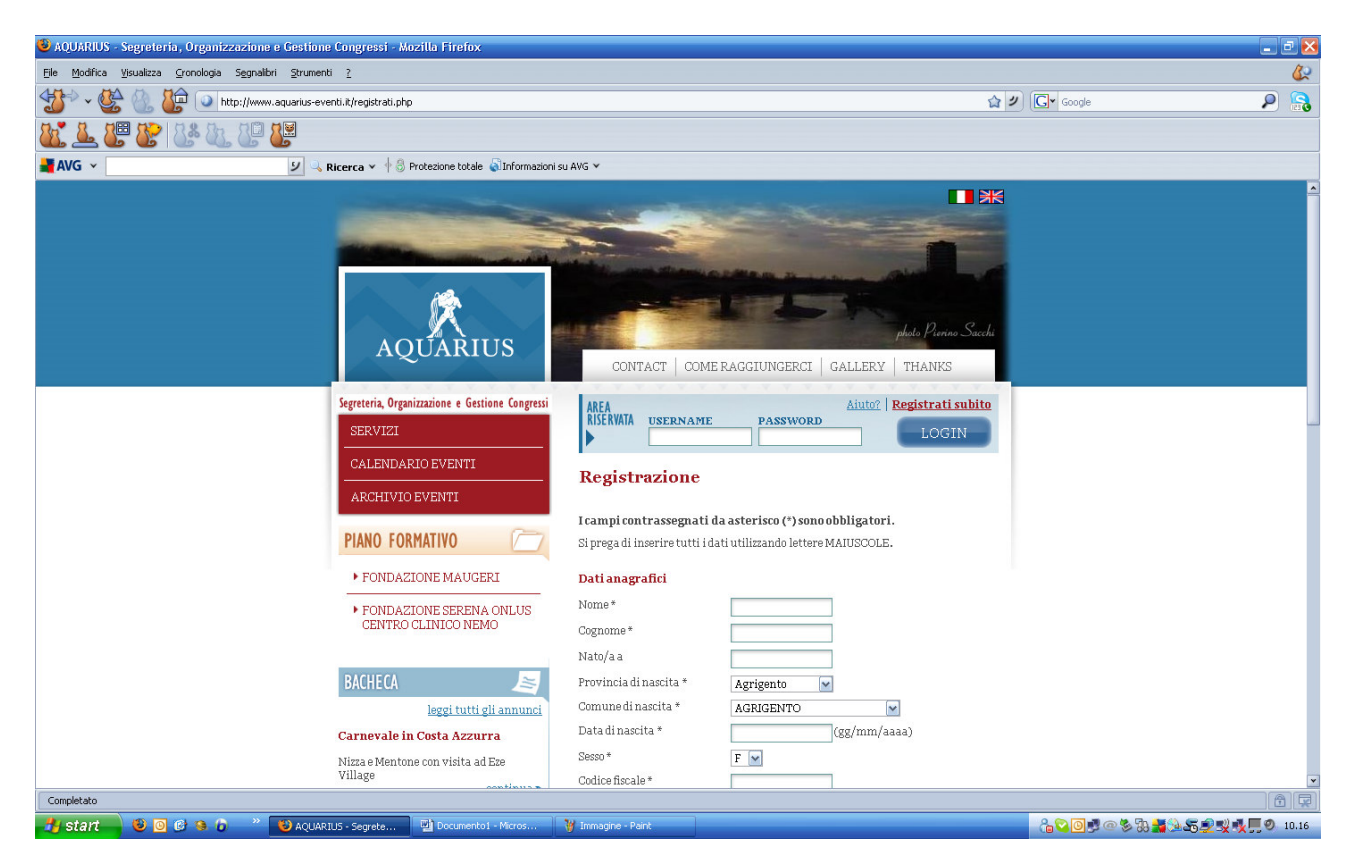

È fondamentale compilare tutti i campi in **STAMPATELLO**.

Particolare importanza ha il campo "Data di nascita", che va compilato usando esattamente il formato evidenziato nella seguente immagine (gg/mm/aaaa). Pertanto, una persona nata l'8 marzo

1958 digiterà **08/03/1958**. Lo slash ("**/**") va inserito utilizzando la combinazione **Maiusc** + **7** oppure premendo il tasto **/** posto sopra il numero 8 nel tastierino numerico.

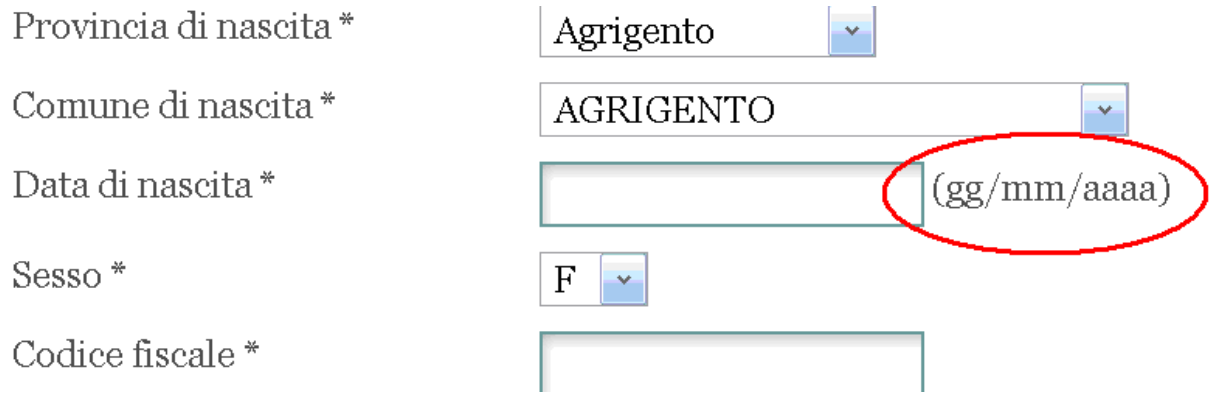

3. Compilare **tutti** i campi ed esprimere il consenso per il trattamento dei dati personali. Controllare quindi di aver inserito i dati in maniera e nell'ordine corretto. Infatti, qualora nome e cognome fossero stati inavvertitamente invertiti o qualora la data fosse stata inserita con un formato diverso da quello indicato, si verificherà un errore durante il controllo automatico del codice fiscale effettuato dal sistema, inficiando così il processo di registrazione.

4. Infine, cliccare sul pulsante "**Conferma**" evidenziato nella seguente immagine per completare la registrazione al sito.

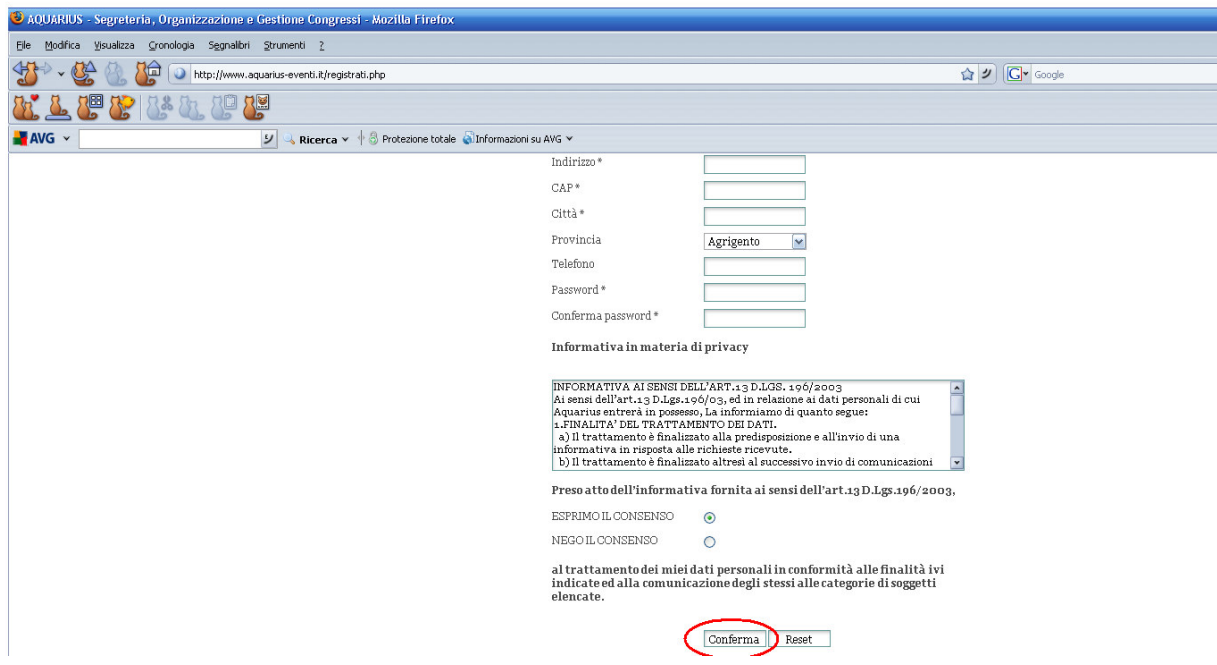

5. Effettuata la registrazione, comparirà la seguente schermata, che riporta lo **USERNAME**, da utilizzare unitamente alla **PASSWORD** scelta per accedere al sito e iscriversi a tutti gli eventi. **USERNAME** e **PASSWORD** saranno anche inviati all'indirizzo di posta elettronica indicato in fase di registrazione.

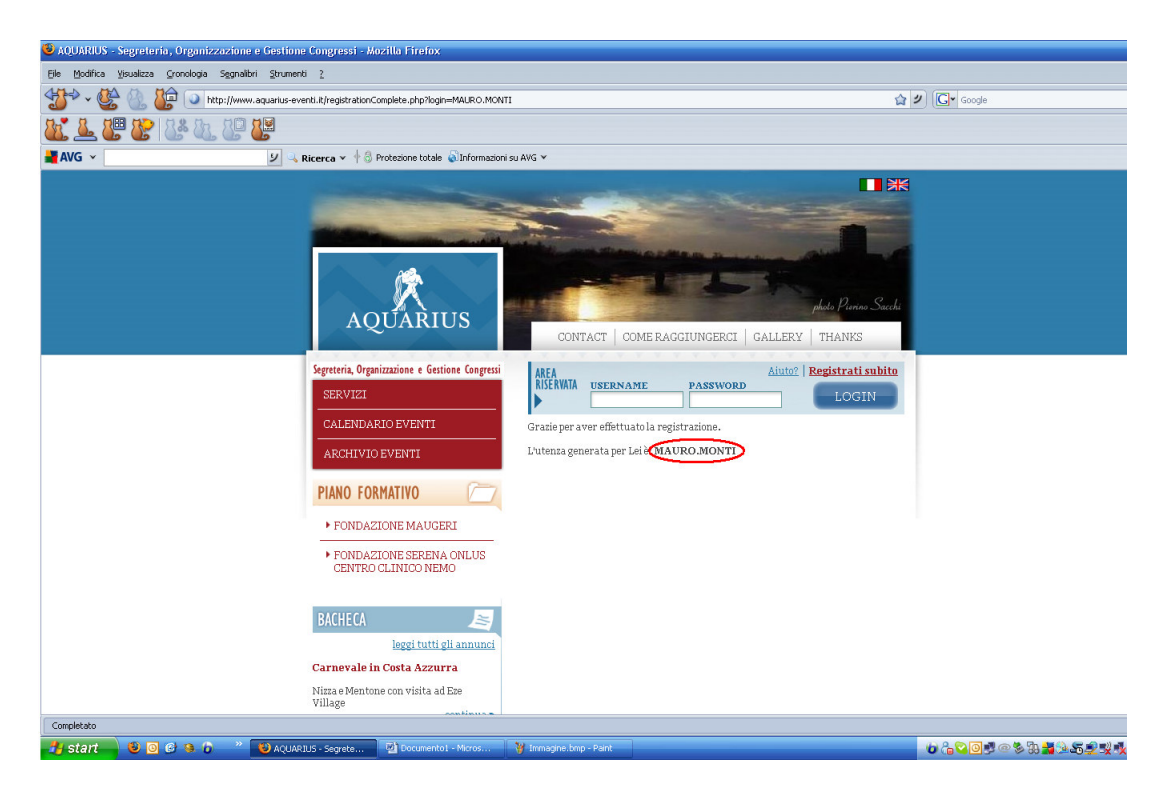

Lo **USERNAME** corrisponde al proprio **nome** e **cognome** separati da un punto ("**.**"; d esempio, MAURO.MONTI).

Ricordare che è necessario digitare username e password in **MAIUSCOLO** per effettuare l'accesso al sito.

## **Per coloro i quali sono nati all'estero:**

**NOTA: gli utenti nati all'estero devono utilizzare il modulo di registrazione in lingua inglese, accessibile cliccando prima sulla bandiera britannica riportata sulla pagina principale del sito ed evidenziata nella seguente immagine.**

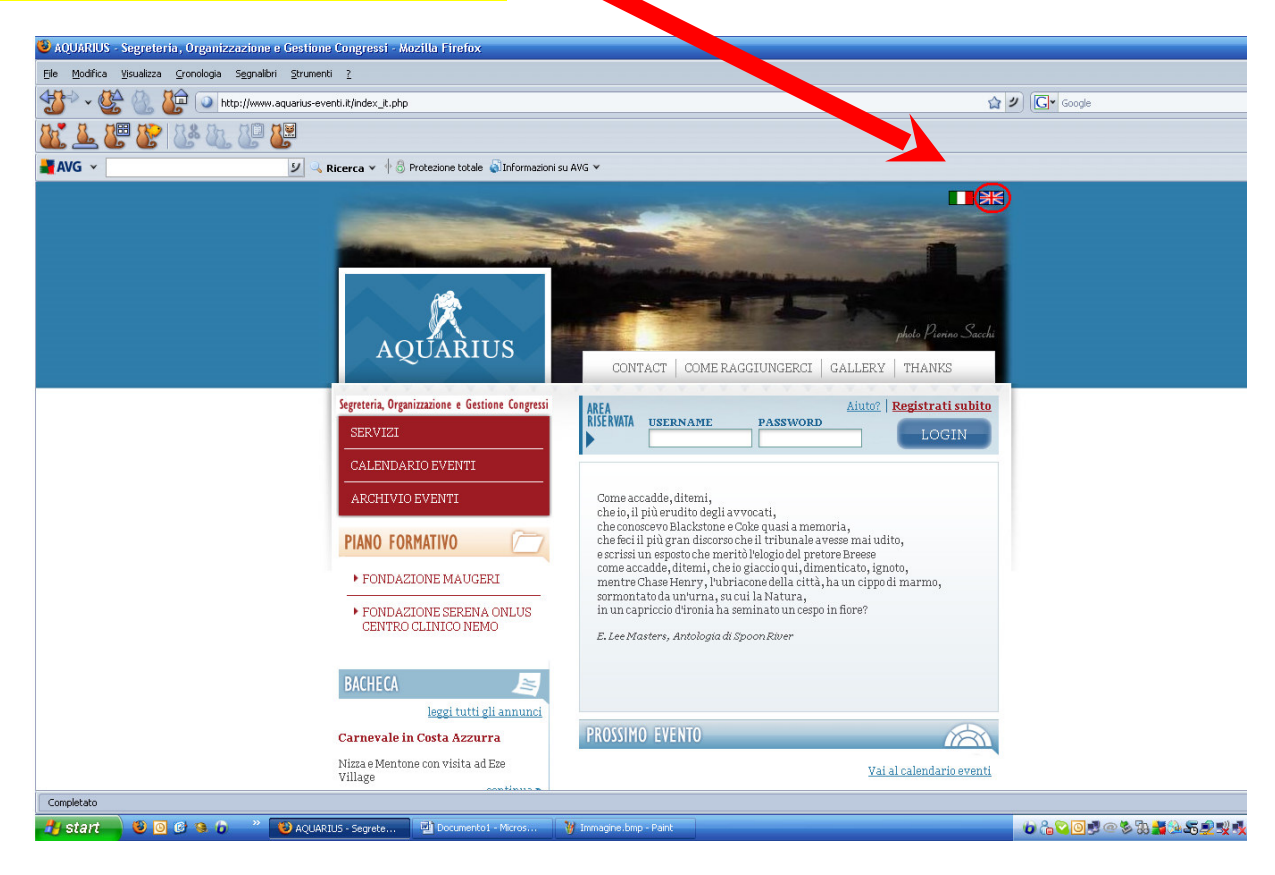